### [Join the session](https://computerservices.temple.edu/topic/join-session)

When you are ready to join the session:

- 1. Click the link <http://bit.ly/TTRWebinar>
- 2. You will need to enter your name and e-mail address.
- 3. If you have not used WebEx before on your computer, you will be prompted to download the Cisco WebEx add-on. Click **Download and Agree** and follow the steps to install the Cisco WebEx add-on.
- 4. If you are prompted to participate in an integrated voice conference, click **Yes**.

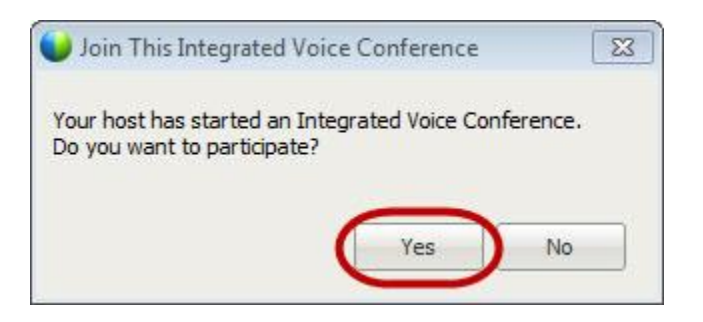

5. You may then see a window similar to the following appears that enables you to test your speaker and microphone settings.

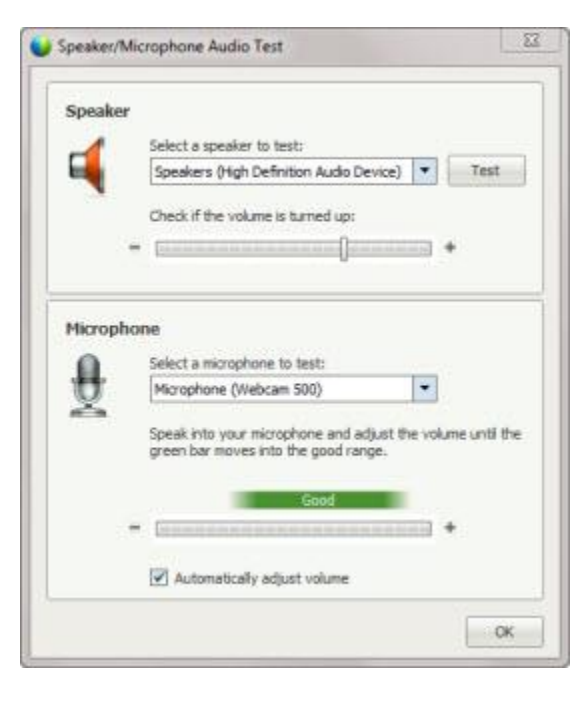

6. In the Speaker section, click the **Test** button. If you hear a sound, it means your speakers are working.

- 7. Next, in the Microphone section, make sure the correct microphone is selected in the list box. Then speak and adjust your volume until the green bar moves into the good range.
- 8. When you are finished testing, click **OK**.

## [During the session](https://computerservices.temple.edu/topic/participate-session)

The following call-outs highlight some of the major features and capabilities during the webinar:

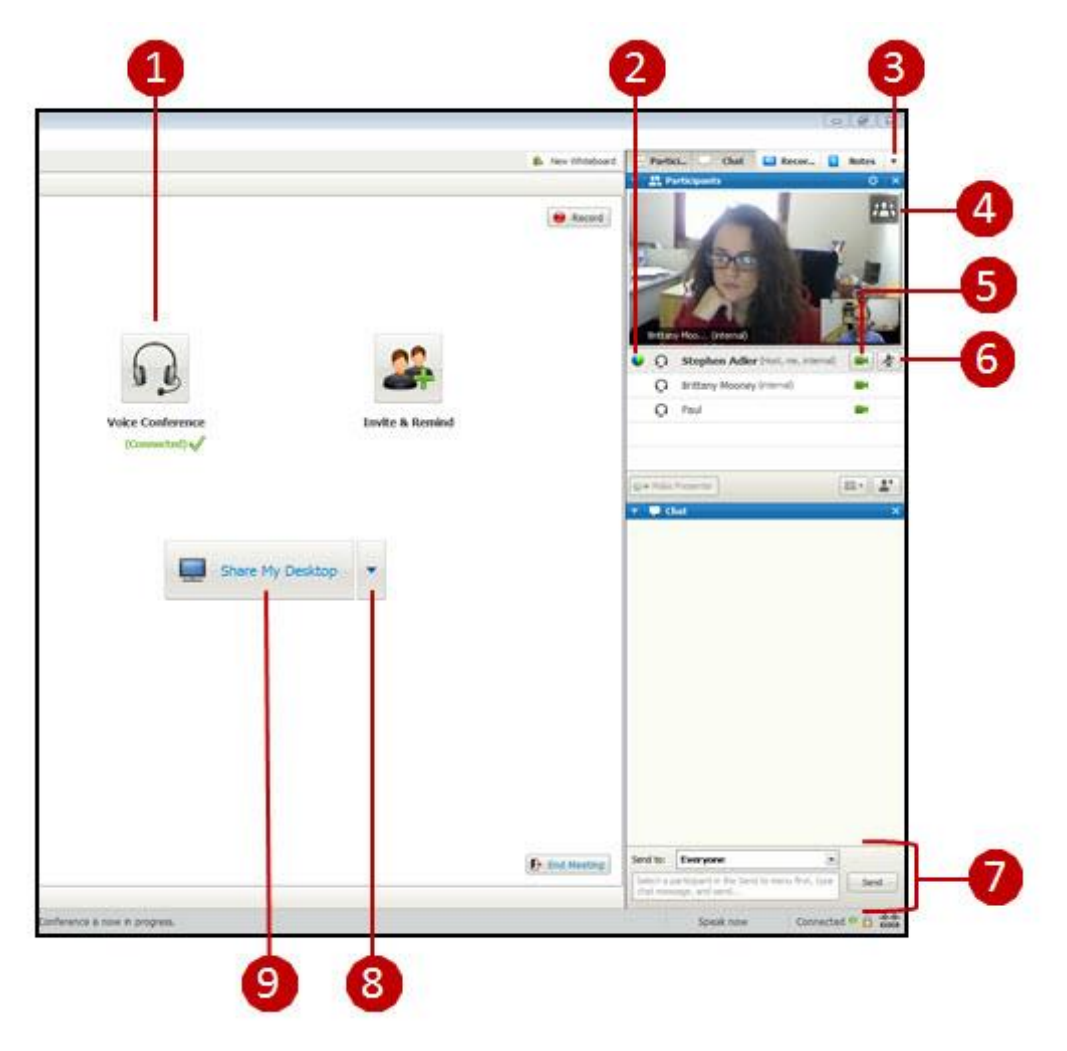

#### **Call-out Descriptions**

#### **1. Start your audio**

Click Voice Conference to turn on the audio and adjust your speaker and microphone settings.

#### **3. Restore the screen layout**

Click the down arrow (<sup> $\bullet$ </sup>) and select Restore Layout.

#### **4. Access full screen view**

Click to view all participants in full-screen view. An enlarged version web conference video will appear, with the following toolbar at the top of the screen:

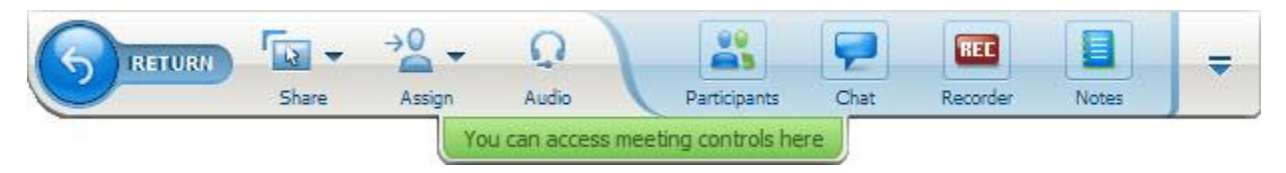

After a few seconds, the toolbar will disappear and you will see only the green tab. Click this tab at any time to bring back the full toolbar.

To exit full-screen view and return to the main web conference screen, click the RETURN button on the left.

#### **5. Turn on your webcam**

Click  $\left| \rule{0pt}{13pt} \right|$  to begin transmitting video from your webcam.

#### **6. Mute/Unmute**

Click  $\leq$  to mute/unmute. A host can mute any participant.

#### **7. Chat with other participants**

Send chat messages to everyone or to selected individuals. Use this to ask the speaker questions.

# [End the session](https://computerservices.temple.edu/topic/end-session)

Click the **File** menu and select **Leave Training Session**.